#### **HƢỚNG DẪN CÁCH XEM THÔNG TIN SINH VIÊN BẰNG ACCOUNT CÁ NHÂN**

#### **A. ĐĂNG NHẬP HỆ THỐNG**

**B1: Truy cập trang:<http://sinhvien.muce.edu.vn/>**

**B2: Nhập thông tin cá nhân: + Tên đăng nhập:** *mã số sinh viên nhà trường cấp*

**+ Mật khẩu (mặc định):** *ngày, tháng, năm sinh*

*Trường hợp tài khoản không sử dụng được. Liên hệ: Thầy Võ Đại Hồng hoặc Thầy Trần Quốc Phú; Lưu ý: Dữ liệu cập nhật từ hệ thống BSC vào web cuối ngày thứ 6 mỗi tuần.*

**Chọn "Đăng nhập" để truy cập vào hệ thống.**

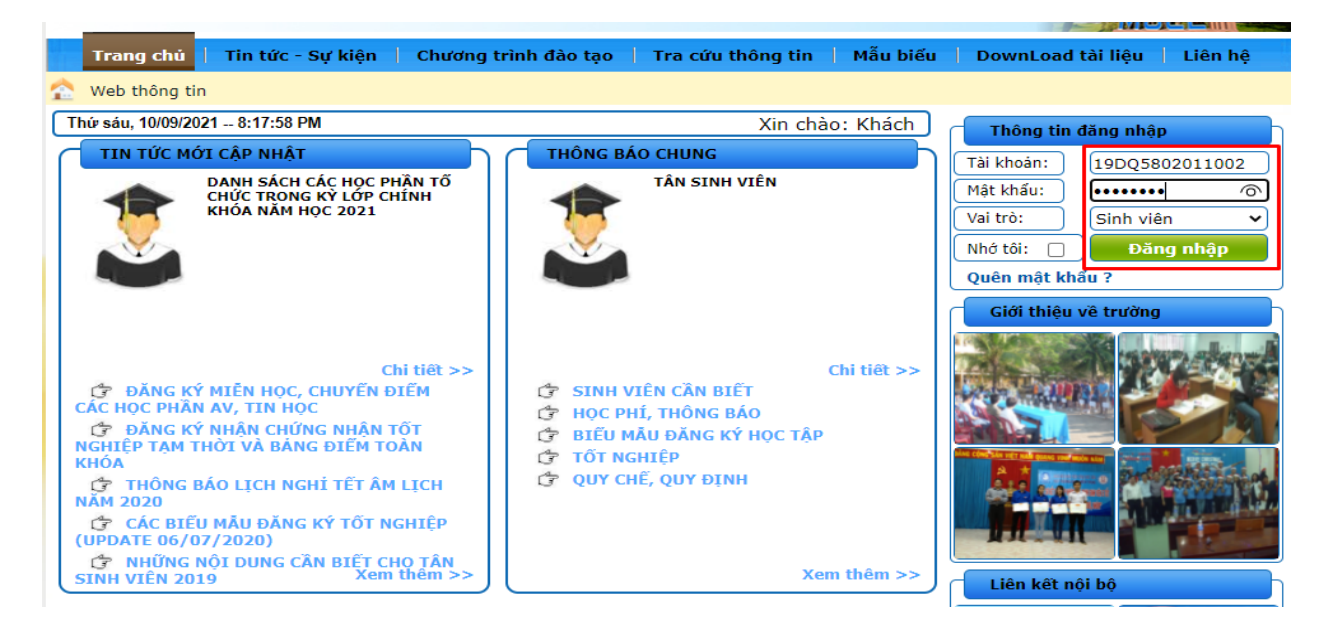

#### **Giao diện sau khi đăng nhập thành công.**

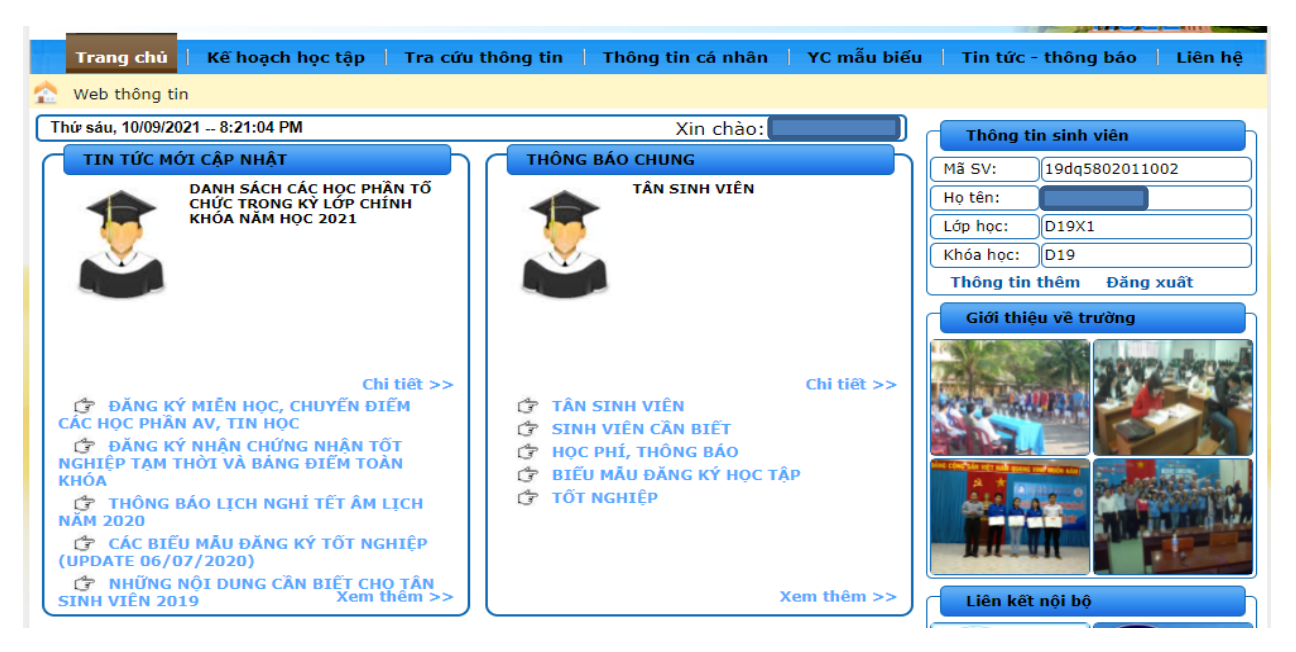

### **B. XEM CHƯƠNG TRÌNH ĐÀO TẠO CỦA KHÓA HỌC**

### Từ Giao diện đăng nhập → Kế hoạch học tập → Chương trình đào tạo

![](_page_1_Picture_34.jpeg)

# **C. CÁC HỌC PHẦN ĐÃ ĐĂNG KÝ TRONG KỲ**

### Từ Giao diện đăng nhập → Kế hoạch học tập → Các học phần đã đăng ký

**Chọn năm học, học kỳ cần tra cứu Nhấn "Xem kết quả"**

![](_page_1_Picture_35.jpeg)

# **D. TRA CỨU KẾT QUẢ HỌC TẬP**

### Từ Giao diện đăng nhập → Tra cứu thông tin → Kết quả học tập

![](_page_2_Picture_29.jpeg)

# **E. TRA CỨU THÔNG TIN HỌC PHÍ**

### Từ Giao diện đăng nhập → Tra cứu thông tin → Thông tin học phí

![](_page_2_Picture_30.jpeg)

**Để xem chi tiết học phí các học phần trong kỳ "Xem chi tiết học phí từng học phần" Chọn năm học, học kỳ cần tra cứu Nhấn "Xem kết quả"**

![](_page_3_Picture_13.jpeg)